#### Peregrine Systems, Inc. HP OpenView Management Solutions

# **Get-Services 4.2.3**

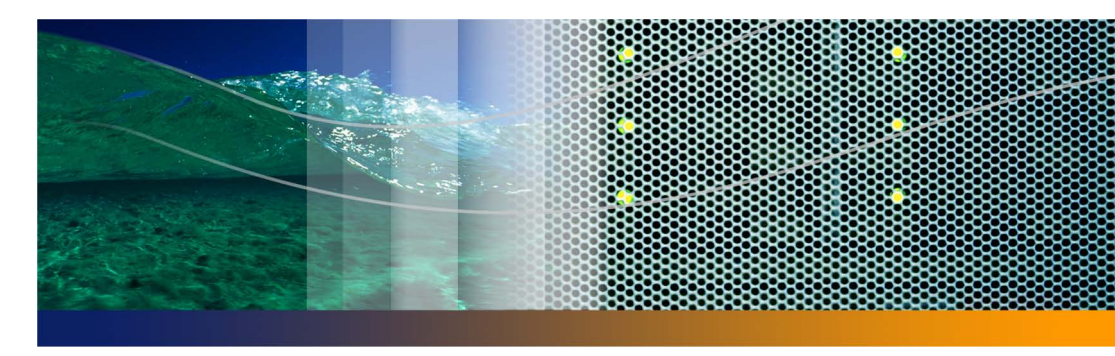

**Release Notes**

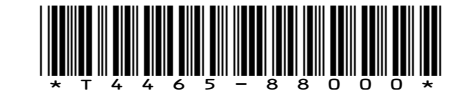

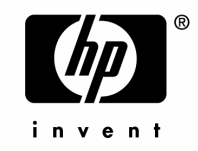

#### © Copyright 2006 Peregrine Systems, Inc.

PLEASE READ THE FOLLOWING MESSAGE CAREFULLY BEFORE INSTALLING AND USING THIS PRODUCT. THIS PRODUCT IS COPYRIGHTED PROPRIETARY MATERIAL OF PEREGRINE SYSTEMS, INC. ("PEREGRINE"). YOU ACKNOWLEDGE AND AGREE THAT YOUR USE OF THIS PRODUCT IS SUBJECT TO THE SOFTWARE LICENSE AGREEMENT BETWEEN YOU AND PEREGRINE. BY INSTALLING OR USING THIS PRODUCT, YOU INDICATE ACCEPTANCE OF AND AGREE TO BE BOUND BY THE TERMS AND CONDITIONS OF THE SOFTWARE LICENSE AGREEMENT BETWEEN YOU AND PEREGRINE. ANY INSTALLATION, USE, REPRODUCTION OR MODIFICATION OF THIS PRODUCT IN VIOLATION OF THE TERMS OF THE SOFTWARE LICENSE AGREEMENT BETWEEN YOU AND PEREGRINE IS EXPRESSLY PROHIBITED.

Information contained in this document is proprietary to Peregrine Systems, Incorporated, and may be used or disclosed only with written permission from Peregrine Systems, Inc. This book, or any part thereof, may not be reproduced without the prior written permission of Peregrine Systems, Inc. This document refers to numerous products by their trade names. In most, if not all, cases these designations are claimed as Trademarks or Registered Trademarks by their respective companies.

Peregrine Systems, AssetCenter, AssetCenter Web, BI Portal, Dashboard, Get-It, Peregrine Mobile, and ServiceCenter are registered trademarks of Peregrine Systems, Inc. or its subsidiaries.

This document and the related software described in this manual are supplied under license or nondisclosure agreement and may be used or copied only in accordance with the terms of the agreement.

Microsoft, Windows, Windows 2000, SQL Server, and names of other Microsoft products referenced herein are trademarks or registered trademarks of Microsoft Corporation. This product includes software developed by the Apache Software Foundation (http://www.apache.org/). This product also contains software developed by: Sun Microsystems, Inc., Netscape Communications [Corporation, and InstallShield Software Corporation. If additional license acknowledgements apply, see the appendix of the Installation](http://www.apache.org/)  Guide.

The information in this document is subject to change without notice and does not represent a commitment on the part of Peregrine Systems, Inc. Contact Peregrine Systems, Inc., Customer Support to verify the date of the latest version of this document. The names of [companies and individuals used in the sample database and in examples in the manuals are fictitious and are intended to illustrate the use](mailto:support@peregrine.com)  of the software. Any resemblance to actual companies or individuals, whether past or present, is purely coincidental. If you need technical support for this product, or would like to request documentation for a product for which you are licensed, contact Peregrine Systems, Inc. Customer Support by email at support@peregrine.com. If you have comments or suggestions about this documentation, contact Peregrine [Systems, Inc. Technical Publications by email at](mailto:support@peregrine.com) [doc\\_comments@peregrine.com. This edition of the document applies to version 4.2.3 of the](mailto:doc_comments@peregrine.com)  [licensed program.](mailto:doc_comments@peregrine.com)

Peregrine Systems, Inc. 3611 Valley Centre Drive San Diego, CA 92130 858.481.5000 Fax 858.481.1751 www.peregrine.com

# **Contents**

### **PEREGRINE**

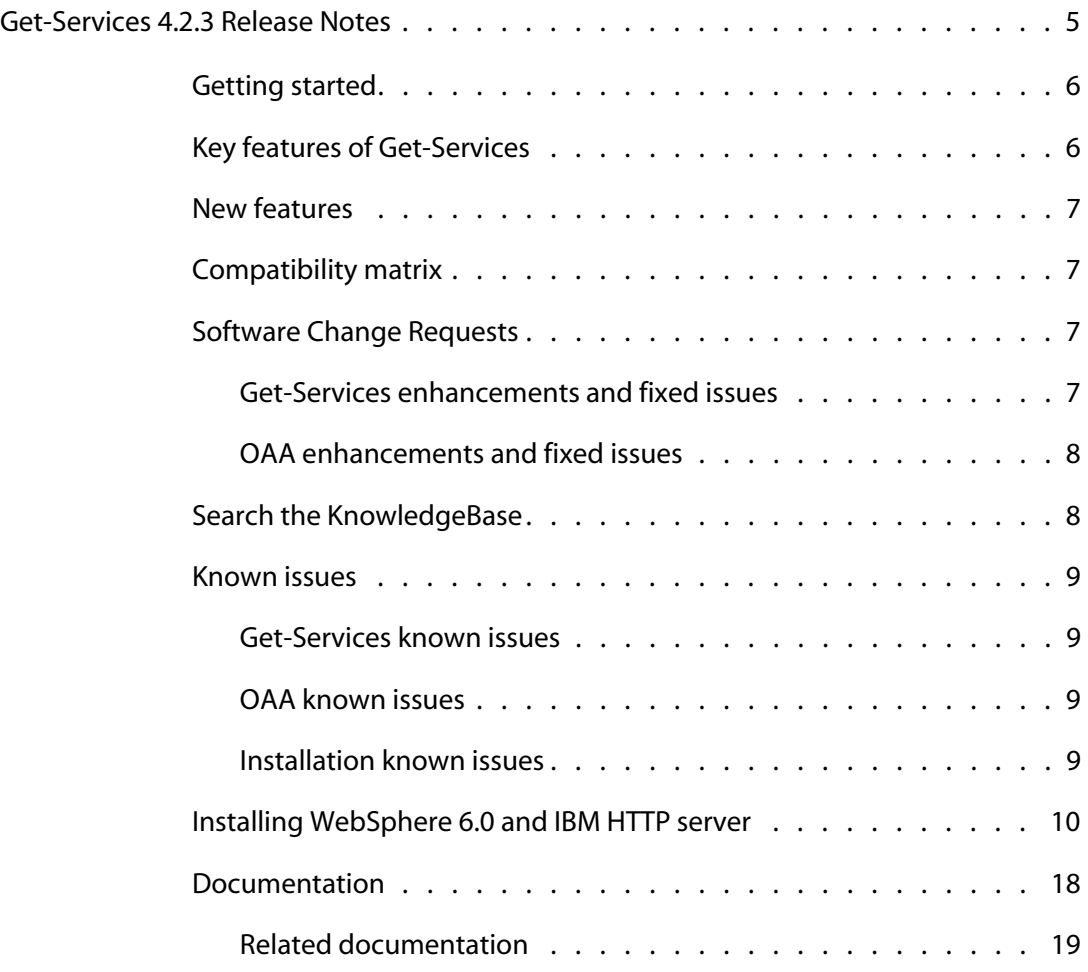

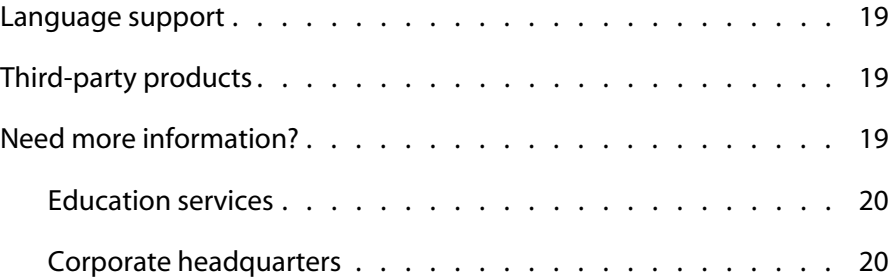

# <span id="page-4-0"></span>Get-Services 4.2.3 Release Notes

#### **PEREGRINE**

Welcome to Peregrine Systems, Inc. Get-Services 4.2.3 product. Release Notes contain an overview of new features, describe known issues with this release, and provide instructions to access information from other sources, such as the Peregrine Customer Support Web site. Before you begin, ensure that you have a valid Customer Support login ID and password.

The media shipped with this release contains a complete installation of the product, documentation, and language packs when applicable. Refer to the packing list included with your shipment for a complete description of the media provided.

Get-Services is part of the Peregrine Systems Employee Self-Service (ESS) suite of applications built on the Peregrine OAA platform. Get-Services provides a web-based interface that enables users to report problems in their work environment by opening problem tickets in Get-Services and then storing them in the ServiceCenter back-end system. You can then view tickets from Get-Services and ServiceCenter.

**Note:** These release notes also include step-by-step procedures for installing Get-Services on WebSphere 6.0 and the IBM HTTP server.

- **Important:** Before you begin installing this release of Get-Services, consult the *Get-Services Administration Guide* and the *Get-Services Installation Guide* for recommendations about perserving any customizations you may have made on your existing installation of Get-Services.
- **Note:** There were no changes in the 4.2.3 release of Get-Services that affected the tailoring kit, therefore version 4.2.2 of the tailoring kit works with the 4.2.3 version of Get-Services.

# <span id="page-5-0"></span>**Getting started**

To understand the Get-Services 4.2.3 release, review the following information:

- **[Compatibility matrix on page 7](#page-6-1)**
- **[Software Change Requests on page 7](#page-6-2)**
- **[Known issues on page 9](#page-8-0)**
- **[Language support on page 19](#page-18-1)**

## <span id="page-5-1"></span>**Key features of Get-Services**

Get-Services streamlines the process of reporting technical and non-technical issues by automatically routing service alerts to people who can resolve them.

Get-Services includes the following key features:

- Self-service process for employees to open, monitor, update, and close both tickets and change requests from their desktops
- Ability for employees to categorize the service, incident, and change tickets according to pre-defined categories
- Web-based interface for technicians to monitor and close tickets as well as change tasks and phases from the field
- Out-of-box integration to ServiceCenter Incident, Service, and Change Management modules
- Security and profile models providing user access based on pre-defined roles
- **I** Identifying and tracking the number of tickets opened using the Web through ServiceCenter reporting
- HIPAA compliancy

## <span id="page-6-0"></span>**New features**

This is a maintenance release so no new features have been added to Get-Services 4.2.3.

# <span id="page-6-1"></span>**Compatibility matrix**

The compatibility matrix lists supported versions of operating systems, browsers, Peregrine products, and other compatibility and support information.

To access the compatibility matrix:

- **1** Use a browser to navigate to the Peregrine Customer Support Web site at *[http://support.peregrine.com](http://support.peregrine.com/)*.
- **2** Log on with your Customer ID and password.
- **3** From the left navigation pane, click **Product Information** > **Employee Self Service** > **Get-Services** > **Compatibility matrices > 4.2.**

## <span id="page-6-2"></span>**Software Change Requests**

Get-Services 4.2.3 includes fixes for Software Change Requests (SCRs).

### <span id="page-6-3"></span>**Get-Services enhancements and fixed issues**

There are no enhancements or fixed issues for this release of Get-Services.

### <span id="page-7-0"></span>**OAA enhancements and fixed issues**

The following table describes the OAA issues fixed in this release.

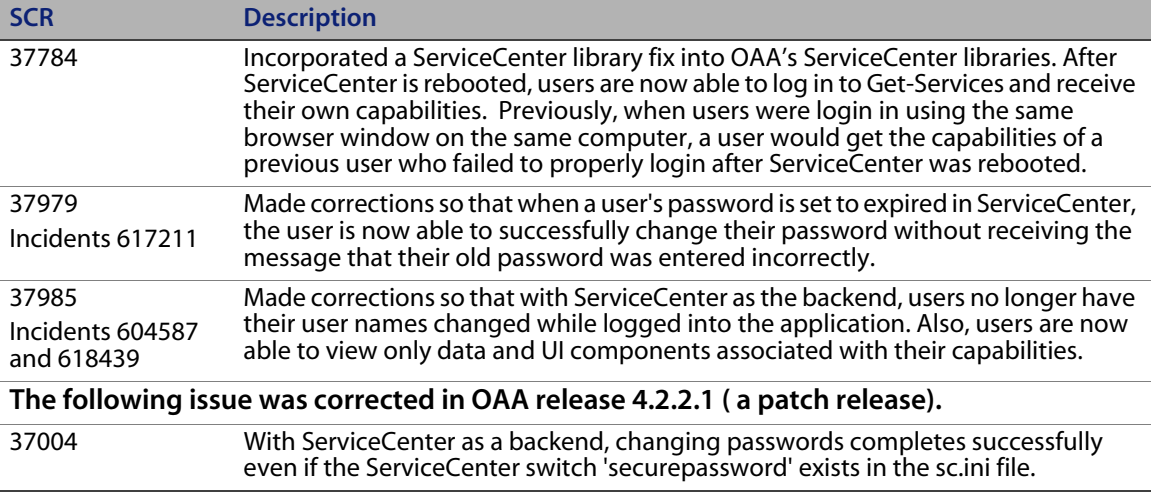

# <span id="page-7-1"></span>**Search the KnowledgeBase**

The KnowledgeBase contains articles with related information, tips, and workarounds for this release. To search the KnowledgeBase:

- **1** Use a browser to navigate to the Peregrine Customer Support Web site at *[http://support.peregrine.com](http://support.peregrine.com/)*.
- **2** Log in with your Customer ID and password.
- **3** From the left navigation pane, click **Advanced Search**.
- **4** Type one or more keywords to filter the search, then choose a product from the drop-down list.
- **5** Click **Go**.

# <span id="page-8-0"></span>**Known issues**

The following tables contain known issues about Get-Services 4.2.3, OAA, and the installation. To search the KnowledgeBase for known issues, type the Known Issue Document ID as the search criteria.

### <span id="page-8-1"></span>**Get-Services known issues**

There are no known new issues for Get-Services.

### <span id="page-8-2"></span>**OAA known issues**

The following table describes OAA known issues related to Get-Services.

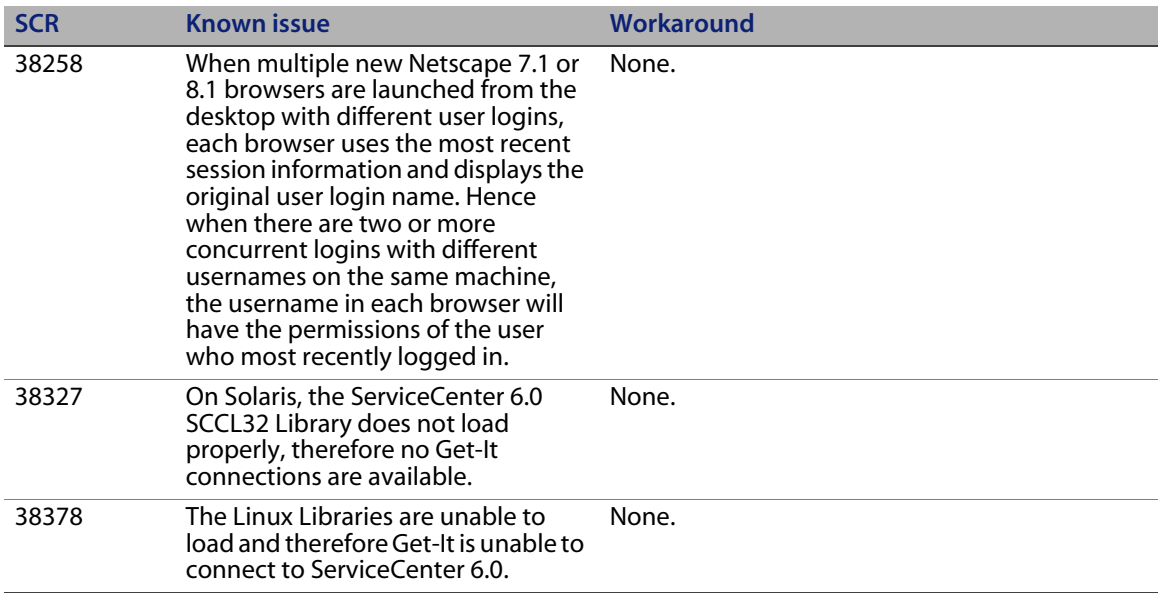

### <span id="page-8-3"></span>**Installation known issues**

This release of Get-Sources has no new known installation issues.

# <span id="page-9-0"></span>**Installing WebSphere 6.0 and IBM HTTP server**

You must configure your application and Web servers *prior* to running the Get-Services installer.

#### **Assumptions**

Before beginning installation, verify that you have the following software.

- **WebSphere 6.0 using Java version 1.4.2 or later**
- Java<sup>™</sup> 2 Runtime Environment, Standard Edition (build 1.4.2)
- J2RE 1.4.2 IBM Windows 32 build cn142sr1w-20041028
- IBM HTTP Server 6.0 or later

#### **Configuring WebSphere 6.0**

Use the following procedures to configure WebSphere 6.0 to run Get-Services.

- **Step 1** Run the installer. See [page 10](#page-9-1).
- **Step 2** Deploy the oaa.war file. See [page 13](#page-12-0).
- **Step 3** Copy the jar files. See [page 15.](#page-14-0)
- **Step 4** Edit the application settings using the WebSphere Administrative Console. See [page 16](#page-15-0).
- **Step 5** Editing the httpd.conf file. See [page 17](#page-16-1)
- **Step 6** For AIX, if you are using ServiceCenter as the back-end, update the path to the ServiceCenter libraries in the startServer file. See [page 17.](#page-16-0)

**Step 7** Complete the configuration. See [page 18](#page-17-1).

#### <span id="page-9-1"></span>**Running the installer**

You must do this on a Windows machine.

#### **To install Get-Services:**

**1** Insert the Get-Services installation CD-ROM into the CD-drive.

If you are installing on a system that has autorun enabled, the CD browser starts automatically. If autorun is disabled, you can manually start the installer from the CD.

- Use Windows Explorer to navigate to the CD-ROM directory. Double-click **Autorun.exe**.
- Start the Get-Services installation from the Windows command prompt. Type **D:\>autorun** where D identifies the CD-ROM drive. Substitute your CD-ROM drive identifier.

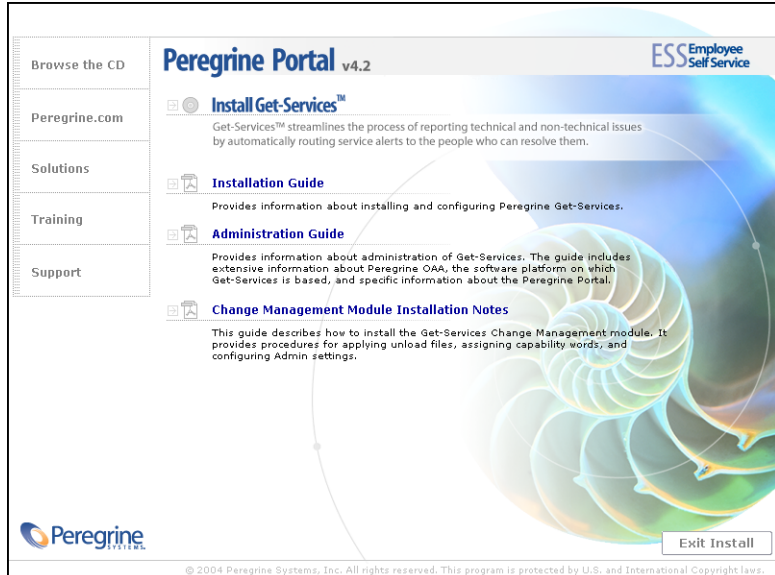

- **2** Click **Install Get-Services** to start the setup wizard.
- **3** At the Welcome screen, click **Next**.
- **4** Accept the License Agreement and click **Next**.
- **5** Choose your destination directory and click **Next**.
- **6** Confirm the setting of your Java installation and click **Next**.

**7** Click **Install** to install Peregrine Portal 4.2.

The command prompt window shows what is being deployed and added. This may take several minutes.

- **8** When the installation is complete, click **Finish**.
- **9** Click **Exit Install**.

The installer creates the oaa.war and oaadeploy.properties files in the Portal directory. The default location is: C:\Program Files\Peregrine\Portal.

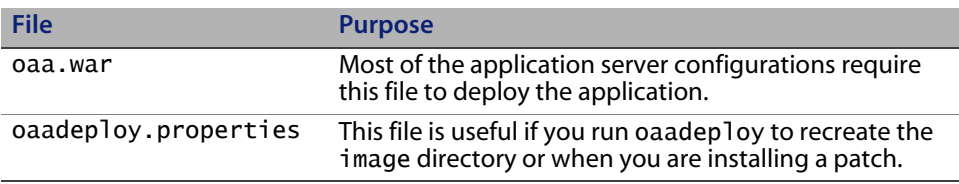

#### <span id="page-12-0"></span>**Deploying the oaa.war file**

The oaa.war file creates the directory structure necessary to deploy Get-Services to your application server.

#### **To deploy the oaa.war file using the WebSphere Administrative Console:**

- Start the WebSphere Administration Server.
- Log on to the WebSphere Administrative Console.
- Click **Applications** on the Administrative Console menu.
- Click **Install New Application**.
- In the Local path field, browse to the oaa.war file created at installation.
- Specify the Context Root, a value such as **oaa** (the virtual directory name).
- Click **Next**.

This may take several minutes.

- Accept the default settings and click **Next**.
- Click **Continue**.
- Click **Use Binary Configuration**.
- In the Application Name field, specify a name, such as **oaa**.
- Keep all the other settings at their defaults, and click **Next**.
- Click **Select**.

#### **14** Select the following as required:

cluster server Web Server

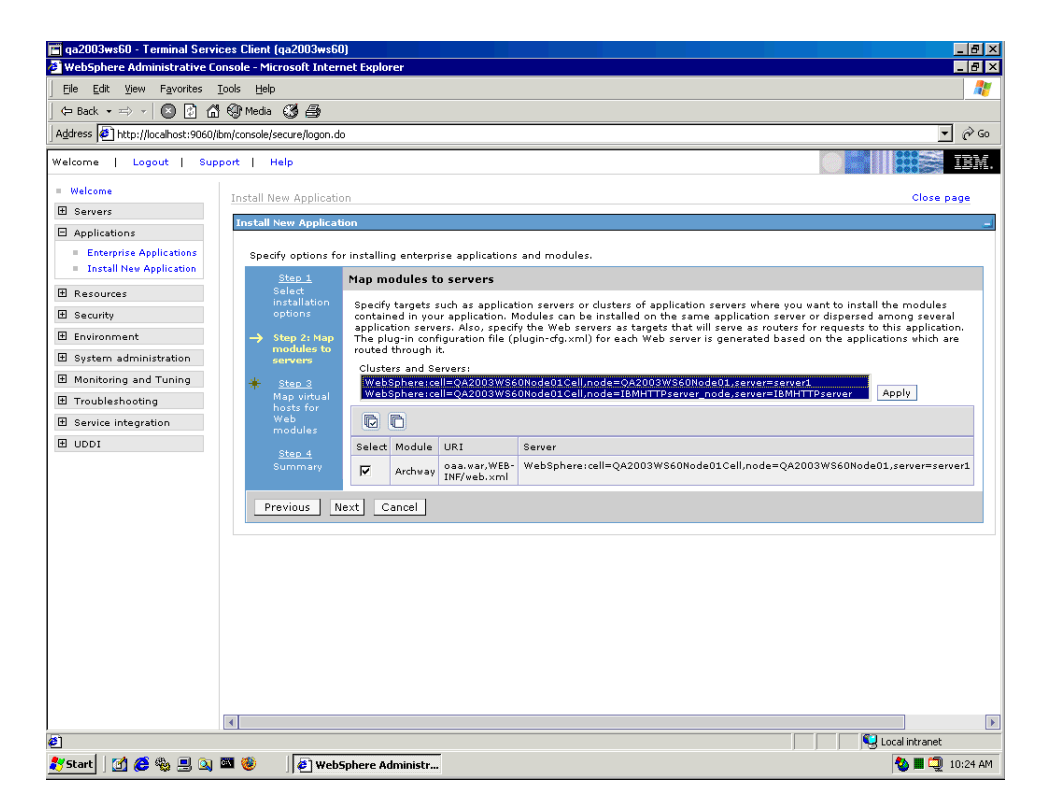

- **15** Click **Apply**.
- **16** Click **Next**.
- **17** Keep the default settings, and click **Next**.
- **18** Click **Finish**.
- **19** Click **Save to Master Configuration** to save the server configuration.
- **20** Click **Save**.
- **21** Log out of the Administrative Console.
- **22** Stop the WebSphere Administration Server.

#### <span id="page-14-0"></span>**Copying jar files**

The installer generates jar files that you must copy to the application server endorsed directory.

**1** Verify that the following files are in the <APP\_DEPLOYMENT\_DIR>/WEB-INF/lib directory, where

<APP\_DEPLOYMENT\_DIR> is the path to your Get-Services deployment directory.

```
js.jar
jai_core.jar
jai_codec.jar
mlibwrapper_jai.jar
```
**2** Copy or FTP the following files from the installation directory C:\Program Files\Peregrine\Portal\SupportFiles\JavaExtensions

activation.jar mail.jar pop3.jar

to the <APP\_DEPLOYMENT\_DIR>\WEB-INF\lib directory.

**3** Copy or FTP the following files from the installation directory C:/Program Files/Peregrine/Portal/SupportFiles/JavaExtensions

xalan.jar xercesImpl.jar xml-apis.jar

where C:/Program Files/Peregrine/Portal specifies the location of your application installation,

to the \$JAVA\_HOME/jre/lib/endorsed directory.

**a** If necessary, replace any older versions of these files.

- **b** If xmlParserAPIs.jar exists in the endorsed directory, delete it.
- **c** Create the endorsed directory if one does not exist.

#### <span id="page-15-0"></span>**Editing the application settings**

Using the WebSphere Administrative Console, edit the application settings.

#### **To edit the application settings:**

- **1** Start the WebSphere Administration Server.
- **2** Log on to the WebSphere Administrative Console.
- **3** Click the **Enterprise Application > Application** link.
- **4** Click the Get-Services link from the list for the application that you just installed.
- **5** Click **Web Modules** under Related Items.
- **6** Click the **oaa.war** link.
- **7** Change the **Class loader Mode** to **PARENT LAST**.
- **8** Click **OK**, click **Save**, then click **Save** to save the server configuration.

#### <span id="page-16-1"></span>**Editing the httpd.conf file**

Modify the httpd.conf file to add the plug-in modules and an alias for the virtual directory.

**1** From the IBM HTTP Server configuration /conf/httpd.conf file, add the plug-in modules.

On Windows:

```
LoadModule was ap20 module
<AppServerPath>\Plugins\bin\mod_was_ap20_http.dll
WebSpherePluginConfig <AppServerPath>\AppServer6\profiles\default\
config\cells\<hostname>\nodes\IBMHTTPserver_node\servers
\IBMHTTPserver\plugin-cfg.xml"
```
On UNIX:

```
LoadModule was ap20 module
<AppServerPath>/Plugins/bin/mod_was_ap20_http.so
WebSpherePluginConfig <AppServerPath>/AppServer6/profiles/default/
config/cells/<hostname>/nodes/IBMHTTPserver_node/servers/IBMHTTPserve
r/plugin-cfg.xml"
```
**2** Create an alias in httpd.conf for the virtual directory.

```
Alias /oaa <AppServerPath>/AppServer/installedApps/<hostname>
/oaa_war.ear/oaa.war
```
**Note:** The /oaa alias needs to match the Context Root.

- **3** Save and close the file.
- **4** Restart the IBM HTTP Server.

#### <span id="page-16-0"></span>**Editing the startServer file for AIX**

When using ServiceCenter as the back-end, the AIX environment requires you to add the path to the ServiceCenter libraries in the startServer.sh file.

- **1** Log out of the Administrative Console.
- **2** Stop the WebSphere Administration Server.
- **3** Using a text editor, open the startServer.sh file.
- **4** At the top of the file add a single entry for LIBPATH and set it to the path for the appropriate ServiceCenter libraries.

For example, when running ServiceCenter 5:

LIBPATH=/<AppServerPath>/<APP\_DEPLOYMENT\_DIR> /WEB-INF/lib/AIX/ServiceCenter5

When running ServiceCenter 6:

LIBPATH=/<AppServerPath>/<APP\_DEPLOYMENT\_DIR> /WEB-INF/lib/AIX/ServiceCenter6

When running ServiceCenter 6.1:

LIBPATH=/<AppServerPath>/<APP\_DEPLOYMENT\_DIR> /WEB-INF/lib/AIX/ServiceCenter61

Export the completed variable entry using the following command: export LIBPATH

- **5** Save and close the file.
- **6** Start the WebSphere Administration server for the new settings to take effect.

#### <span id="page-17-1"></span>**Configuring Get-Services**

To complete the configuration, follow the instructions *Get-Services Administration Guide*.

### <span id="page-17-0"></span>**Documentation**

Peregrine Systems supplies electronic versions of all documents on the Customer Support Web site.

Peregrine Systems also provides electronic versions of related documents in your installation package.

### <span id="page-18-0"></span>**Related documentation**

The complete set of books for Get-Services 4.2 includes:

- Get-Services Installation Guide
- Get-Services Administration Guide
- Get-Services Change Management Module Installation Notes

These documents are available on the Get-Services 4.2 installation CD in the …\documentation directory.

### <span id="page-18-1"></span>**Language support**

The language packs, available in French, Italian, and German, are available for Get-Services 4.2.

# <span id="page-18-2"></span>**Third-party products**

Peregrine products often integrate third-party products using open source standards. The Peregrine Customer Support Web site contains specific statements about the support of third-party products and open source standards. You need your Customer login ID and password to log on.

# <span id="page-18-3"></span>**Need more information?**

The Customer Support Web site has resource information about third-party products, the Compatibility Matrix, documentation, and customer support contact information.

Start your browser and navigate to *<http://support.peregrine.com>*. You need your Customer ID and password to log on.

### <span id="page-19-0"></span>**Education services**

For a complete listing of Peregrine training courses, see the *[Peregrine Education](http://www.peregrine.com/customers/value-path/education/)  [Service](http://www.peregrine.com/customers/value-path/education/)* Web site*.*

### <span id="page-19-1"></span>**Corporate headquarters**

See the Peregrine Systems corporate Web site for the location of offices, information about products, news, and contact information. Start your browser and navigate to *[http://www.peregrine.com](http://www.peregrine.com/)*.